### Cursorbesturing en toetsenbord Gebruikershandleiding

© Copyright 2008 Hewlett-Packard Development Company, L.P.

Microsoft en Windows zijn in de Verenigde Staten gedeponeerde handelsmerken van Microsoft Corporation.

De informatie in deze documentatie kan zonder kennisgeving worden gewijzigd. De enige garanties voor HP producten en diensten staan vermeld in de expliciete garantievoorwaarden bij de betreffende producten en diensten. Aan de informatie in deze handleiding kunnen geen aanvullende rechten worden ontleend. HP aanvaardt geen aansprakelijkheid voor technische fouten, drukfouten of weglatingen in deze publicatie.

Eerste editie, september 2008

Artikelnummer: 489855-331

#### **Kennisgeving over het product**

In deze handleiding worden de voorzieningen beschreven die op de meeste modellen beschikbaar zijn. Mogelijk zijn niet alle voorzieningen op uw computer beschikbaar.

## Inhoudsopgave

#### 1 Cursorbesturing gebruiken

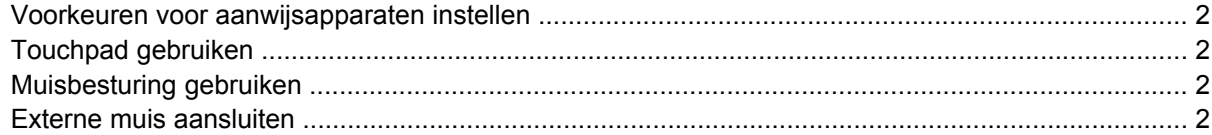

#### 2 Toetsenbord gebruiken

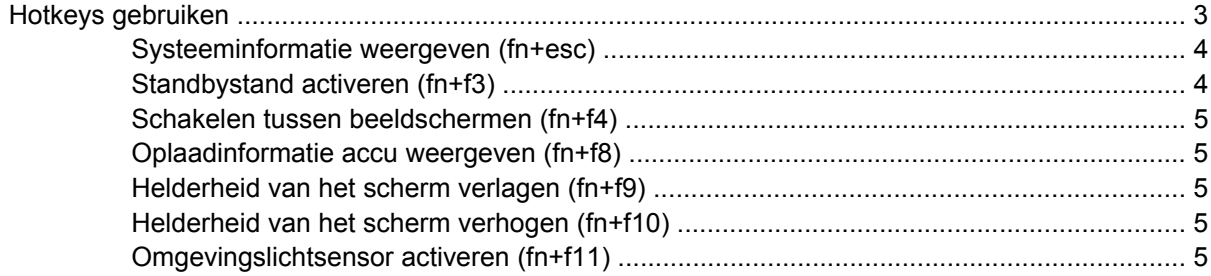

### 3 HP Quick Launch-knoppen gebruiken

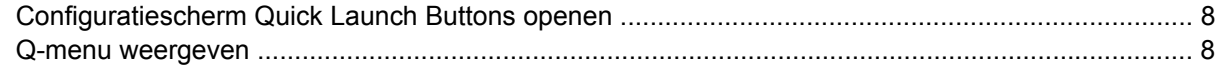

#### 4 HP QuickLook 2 gebruiken

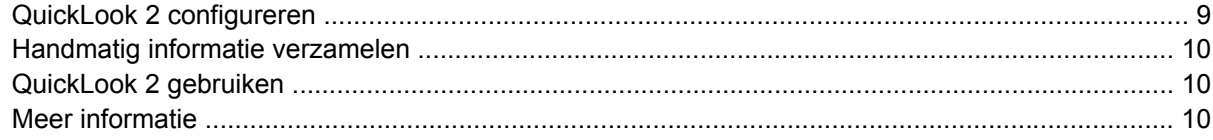

#### 5 Toetsenblok gebruiken

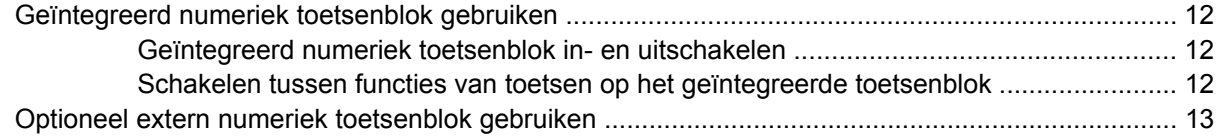

#### 6 Touchpad en toetsenbord reinigen

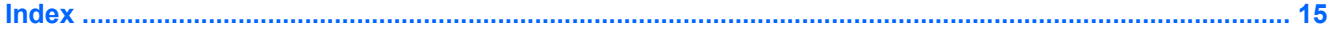

# <span id="page-4-0"></span>**1 Cursorbesturing gebruiken**

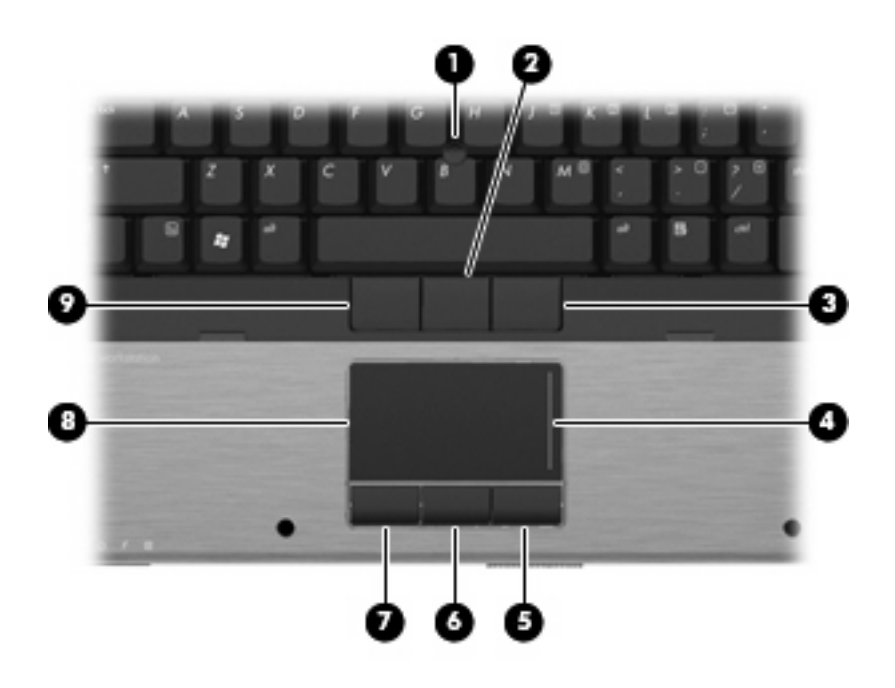

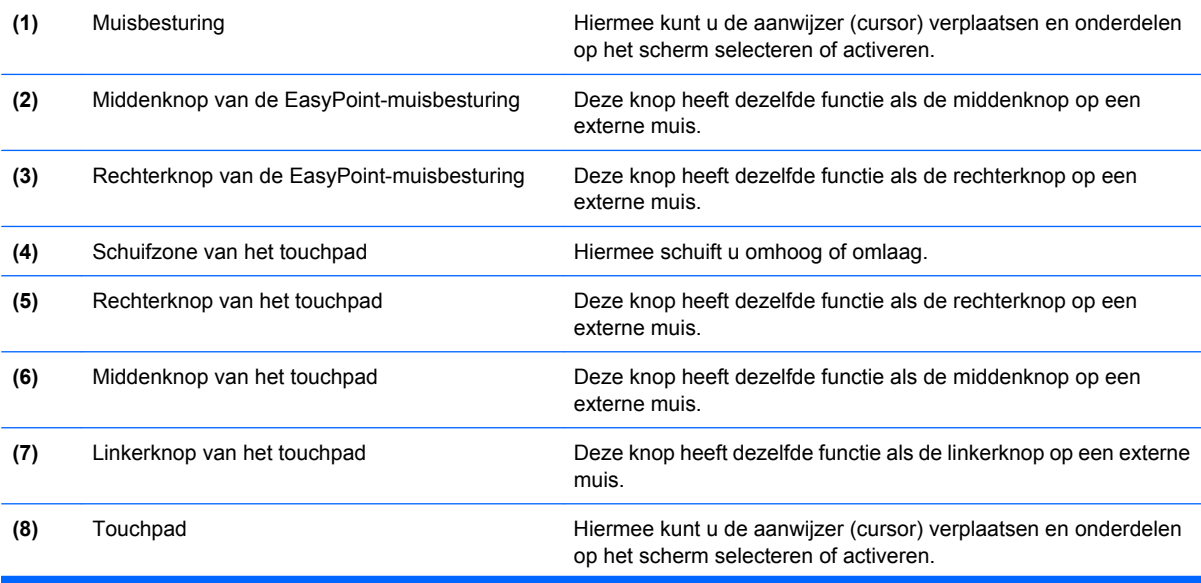

<span id="page-5-0"></span>

**(9)** Linkerknop van de EasyPoint-muisbesturing Deze knop heeft dezelfde functie als de linkerknop op een externe muis.

**OPMERKING:** In deze tabel worden de fabrieksinstellingen beschreven. Om de voorkeuren voor cursorbesturing weer te geven of te wijzigen, selecteert u **Start > Configuratiescherm > Printers en andere hardware > Muis**.

### **Voorkeuren voor aanwijsapparaten instellen**

Selecteer **Start > Configuratiescherm > Printers en andere hardware > Muis** om Eigenschappen voor Muis te openen.

Via de eigenschappen voor de muis in Windows® kunt u de instellingen voor aanwijsapparaten aanpassen aan uw wensen. U kunt bijvoorbeeld de knopconfiguratie, kliksnelheid en opties voor de aanwijzer instellen.

### **Touchpad gebruiken**

Als u de aanwijzer wilt verplaatsen, schuift u uw vinger over het oppervlak van het touchpad in de richting waarin u de aanwijzer wilt bewegen. Gebruik de knoppen van het touchpad zoals u de knoppen op een externe muis zou gebruiken. Als u omhoog en omlaag wilt schuiven met de verticale schuifzone van het touchpad, schuift u met uw vinger omhoog en omlaag over de lijnen.

**The DPMERKING:** Als u het touchpad gebruikt om de aanwijzer te verplaatsen, haalt u eerst uw vinger van het touchpad voordat u uw vinger op de schuifzone plaatst. Als u uw vinger doorschuift van het touchpad naar de schuifzone, wordt de schuiffunctie niet geactiveerd.

### **Muisbesturing gebruiken**

Druk de EasyPoint-muisbesturing in de richting waarin u de aanwijzer op het scherm wilt verplaatsen. Gebruik de linker-, midden- en rechterknop van de EasyPoint-muisbesturing net zoals u de knoppen op een externe muis gebruikt.

### **Externe muis aansluiten**

U kunt een externe USB-muis aansluiten op de computer via een van de USB-poorten op de computer. U kunt ook een externe muis aansluiten op het systeem via de poorten op een optioneel dockingapparaat.

## <span id="page-6-0"></span>**2 Toetsenbord gebruiken**

### **Hotkeys gebruiken**

Hotkeys zijn combinaties van de fn-toets **(1)** met de esc-toets **(2)** of met een van de functietoetsen **(3)**.

De pictogrammen op de toetsen f3, f4 en f8 tot en met f11 geven de functies van de hotkeys weer. Hotkeyfuncties en procedures voor hotkeys worden beschreven in de volgende gedeelten.

**OPMERKING:** Uw computer kan er iets anders uitzien dan de in dit gedeelte afgebeelde computer.

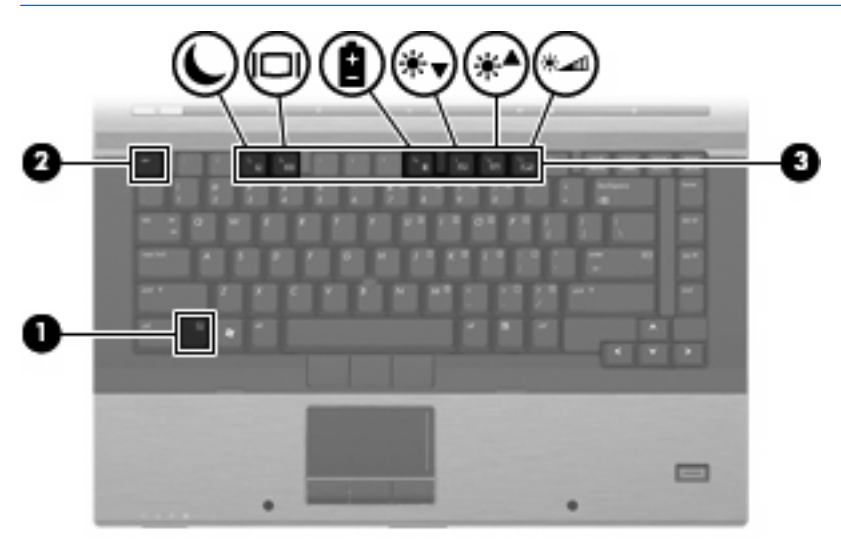

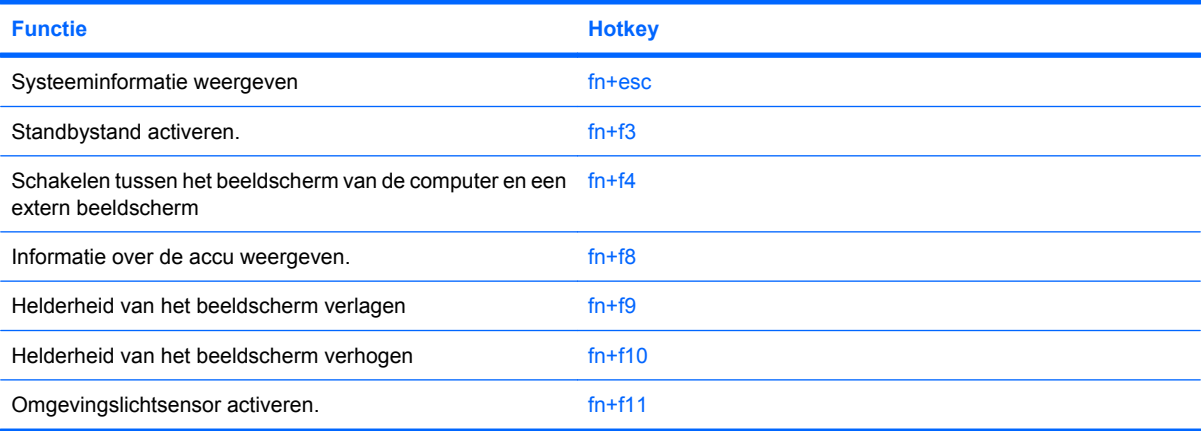

<span id="page-7-0"></span>U voert als volgt een hotkeyopdracht uit met het toetsenbord van de computer:

Druk kort op de fn-toets en druk vervolgens kort op de tweede toets van de hotkeyopdracht.

 $-$  of  $-$ 

Houd de fn-toets ingedrukt, druk kort op de tweede toets van de hotkeyopdracht en laat vervolgens beide toetsen tegelijk los.

### **Systeeminformatie weergeven (fn+esc)**

Druk op fn+esc om informatie weer te geven over de hardwareonderdelen en het versienummer van het BIOS van het systeem.

In de Windows-weergave van fn+esc wordt de versie van het BIOS (Basic Input-Output System) van het systeem weergegeven als de BIOS-datum. Bij sommige computermodellen wordt de BIOS-datum weergegeven in decimale notatie. De BIOS-datum wordt ook wel het versienummer van het systeem-ROM genoemd.

### **Standbystand activeren (fn+f3)**

Druk op fn+f3 om de standbystand te activeren.

Wanneer de standbystand wordt geactiveerd, wordt uw werk opgeslagen in het geheugen, wordt het scherm gewist en wordt er minder energie verbruikt. Wanneer de computer in de standbystand staat, knipperen de aan/uit-lampjes.

△ **VOORZICHTIG:** Sla uw werk op voordat u de standbystand activeert, om het risico van gegevensverlies te beperken.

De computer moet zijn ingeschakeld om de standbystand te kunnen activeren.

**DPMERKING:** Als de acculading een kritiek laag niveau bereikt terwijl de computer in de standbystand staat, wordt de hibernationstand geactiveerd en worden de gegevens in het geheugen opgeslagen op de vaste schijf. Standaard is ingesteld dat de hibernationstand wordt geactiveerd als de acculading kritiek laag is, maar u kunt deze instelling wijzigen in de geavanceerde instellingen voor energiebeheer.

Druk op druk kort op de aan/uit-knop. om de standbystand te beëindigen.

U kunt de functie van de hotkey fn+f3 wijzigen. U kunt bijvoorbeeld de hotkey fn+f3 zodanig instellen dat u hiermee de hibernationstand activeert in plaats van de standbystand.

**OPMERKING:** In alle vensters in het besturingssysteem Windows verwijst de term *slaapstandknop* naar de hotkey fn+f3.

### <span id="page-8-0"></span>**Schakelen tussen beeldschermen (fn+f4)**

Druk op fn+f4 om te schakelen tussen de weergaveapparaten die op het systeem zijn aangesloten. Als bijvoorbeeld een monitor op de computer is aangesloten, wordt de weergave iedere keer dat u op fn +f4 drukt, overgeschakeld tussen het scherm van de computer, de monitor, en zowel het computerscherm als de monitor tegelijk.

De meeste externe monitoren maken gebruik van de externe-VGA-videostandaard om videogegevens van de computer te ontvangen. De hotkey fn+f4 kan ook de weergave overschakelen van en naar tussen andere apparaten die van de computer weergavegegevens ontvangen.

De volgende video-overdrachtstypen (inclusief voorbeelden van de apparaten die deze gebruiken) worden ondersteund door de hotkey fn+f4:

- LCD (beeldscherm van de computer)
- externe VGA (de meeste externe monitoren)
- HDMI (televisies, camcorders, dvd-spelers, videorecorders en video-opnamekaarten met een HDMI-poort)
- **BY OPMERKING:** S-Video of samengestelde video wordt niet ondersteund, ook niet bij aansluiting op oudere dockingstations.

### **Oplaadinformatie accu weergeven (fn+f8)**

Druk op fn+f8 om oplaadinformatie weer te geven over alle geïnstalleerde accu's. Op het scherm wordt zowel weergegeven welke accu's worden opgeladen als de resterende lading van elke accu.

### **Helderheid van het scherm verlagen (fn+f9)**

Druk op fn+f9 om de helderheid van het scherm te verlagen. Houd beide toetsen ingedrukt om de helderheid steeds verder te verlagen.

### **Helderheid van het scherm verhogen (fn+f10)**

Druk op fn+f10 om de helderheid van het scherm te verhogen. Houd beide toetsen ingedrukt om de helderheid steeds verder te verhogen.

### **Omgevingslichtsensor activeren (fn+f11)**

Druk op fn+f11 om de omgevingslichtsensor te activeren of deactiveren.

## <span id="page-9-0"></span>**3 HP Quick Launch-knoppen gebruiken**

Met HP Quick Launch Buttons kunt u snel veelgebruikte programma's, bestanden of websites openen. U kunt de fabrieksinstellingen gebruiken, die in de volgende tabel worden beschreven. U kunt de knoppen ook anders programmeren door het Q-menu in het configuratiescherm Quick Launch Buttons te openen.

De Quick Launch-knoppen zijn onder andere de infoknop **(1)** en de presentatieknop **(2)**.

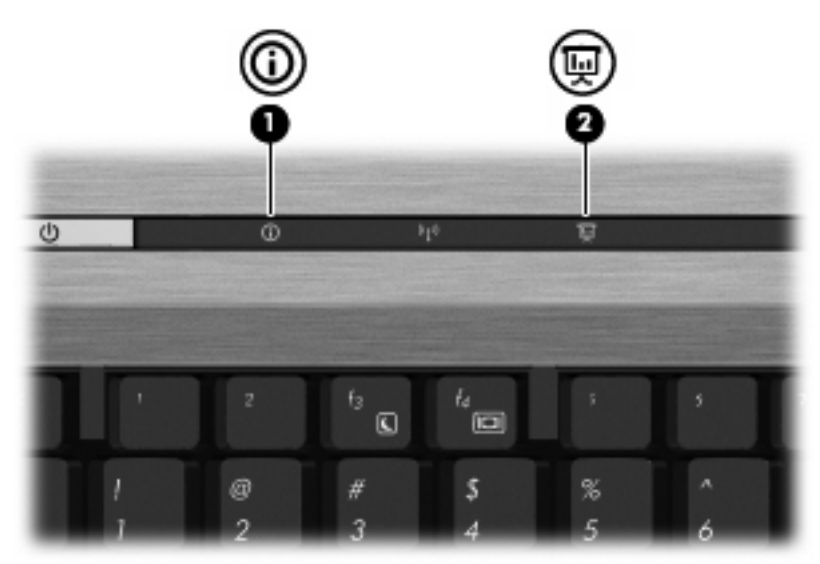

In de volgende tabel worden de fabrieksinstellingen voor de Quick Launch-knoppen beschreven.

**OPMERKING:** De functies van de knoppen verschillen, afhankelijk van de software die op de computer is geïnstalleerd.

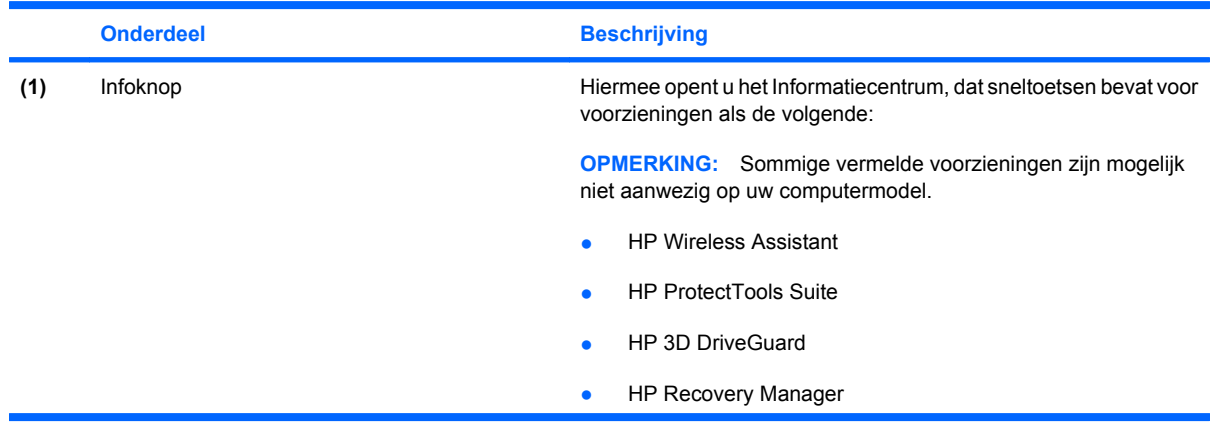

<span id="page-10-0"></span>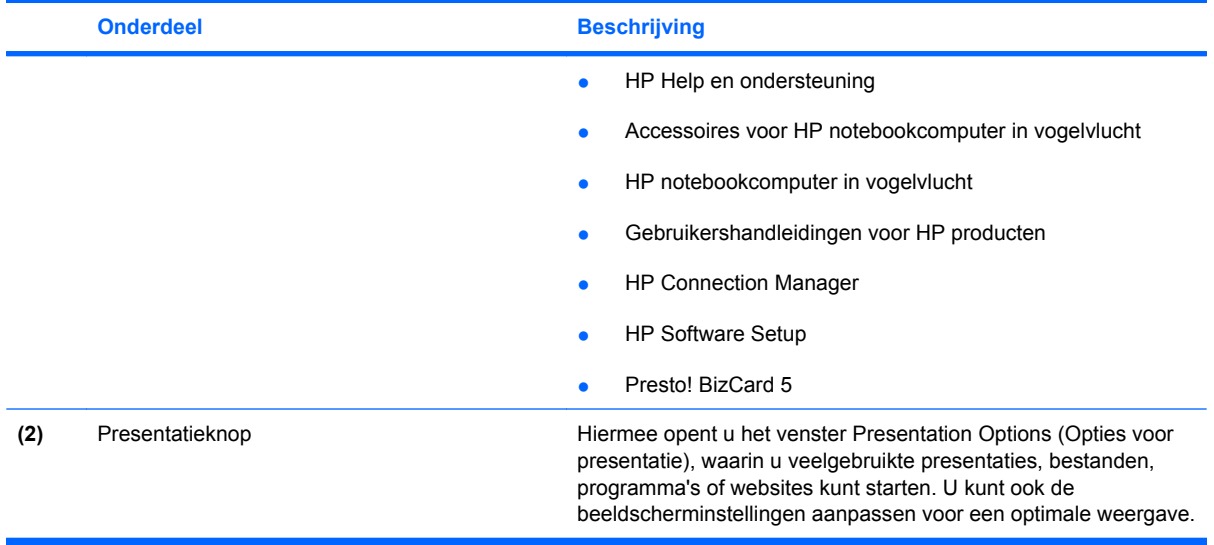

### <span id="page-11-0"></span>**Configuratiescherm Quick Launch Buttons openen**

Met het Q-menu in het configuratiescherm Quick Launch Buttons kunt u eigen voorkeuren instellen voor de infoknop en de presentatieknop. Met beide knoppen kunt u veelgebruikte programma's starten.

U kunt het configuratiescherm HP Quick Launch Buttons op de volgende manieren openen:

● Selecteer **Start > Configuratiescherm > Printers en andere hardware > Quick Launch Buttons (Quick Launch-knoppen)**.

 $-$  of  $-$ 

Klik met de rechtermuisknop op het pictogram **HP Quick Launch Buttons (HP Quick Launchknoppen)** in het systeemvak aan de rechterkant van de taakbalk en selecteer een van de volgende taken:

- Adjust HP Quick Launch Button Properties (Eigenschappen HP Quick Launch Buttons aanpassen)
- Launch Q Menu (Q-menu openen)
- Turn Presentation On (Presentatie inschakelen)
- Turn Ambient Light Sensor Off (Omgevingslichtsensor uitschakelen)

### **Q-menu weergeven**

Met het Q-menu heeft u snel toegang tot tot de instellingen van de Quick Launch Buttons.

U geeft als volgt het Q-menu weer op het bureaublad:

- Klik met de rechtermuisknop op het pictogram HP Quick Launch Buttons (HP Quick Launch**knoppen)** in het systeemvak aan de rechterkant van de taakbalk en selecteer **Launch Q Menu (Q-menu starten)**.
- **E** OPMERKING: Als u meer informatie wilt bekijken over een item in het Q-menu, klikt u op de knop Help in de rechterbovenhoek van het venster.

## <span id="page-12-0"></span>**4 HP QuickLook 2 gebruiken**

Met HP QuickLook 2 kunt u de e-mailberichten, kalender, contactgegevens en taakgegevens van Microsoft® Outlook bekijken zonder het besturingssysteem te starten. Nadat QuickLook 2 is geconfigureerd, krijgt u snel toegang tot belangrijke informatie wanneer de computer uit staat of in de hibernationstand staat, door op de infoknop te drukken.

### **QuickLook 2 configureren**

Ga als volgt te werk om QuickLook 2 te configureren:

**1.** Open Microsoft® Outlook.

Voor QuickLook 2 zijn er twee pictogrammen op de werkbalk van Outlook:

 Via het pictogram QuickLook 2 Preferences (QuickLook 2 voorkeuren) kunt u voorkeuren instellen voor automatische verzameling van gegevens.

 Via het pictogram QuickLook Capture (QuickLook vastleggen) kunt u handmatig QuickLook 2-informatie vastleggen.

- **F** OPMERKING: Voor de meeste taken zult u het pictogram QuickLook 2 Preferences gebruiken.
- **2.** Klik op het pictogram **QuickLook 2 Preferences (QuickLook 2 voorkeuren)** op de werkbalk van Outlook.

Het dialoogvenster QuickLook 2 Preferences verschijnt.

- **3.** Stel de volgende voorkeuren in:
	- Wanneer QuickLook 2 informatie van Outlook moet vastleggen en op de vaste schijf moet opslaan
	- Welke typen gegevens moeten worden weergegeven voor uw kalender, contactpersonen, email en taken
- **4.** Schakel desgewenst de beveiliging in en stel een pincode (persoonlijk identificatienummer) in.

### <span id="page-13-0"></span>**Handmatig informatie verzamelen**

Ook als u QuickLook 2 heeft geconfigureerd voor het verzamelen van informatie met vaste intervallen, kunt u op elk gewenst moment Outlook-informatie verzamelen en opslaan, zo lang u bent aangemeld bij uw Outlook-account.

### **QuickLook 2 gebruiken**

De functie van de infoknop verschilt, afhankelijk van de vraag of u QuickLook 2 al dan niet heeft geconfigureerd.

*Voordat* u QuickLook 2 configureert, wordt met een druk op de infoknop het Informatiecentrum geopend, of de computer nu aan staat, is uitgeschakeld of zich in de standbystand of de hibernationstand bevindt. *Nadat* u QuickLook 2 heeft geconfigureerd, wordt met een druk op de infoknop het Informatiecentrum of QuickLook geopend of wordt de vorige toestand van de computer hersteld, al naar gelang de toestand van de computer.

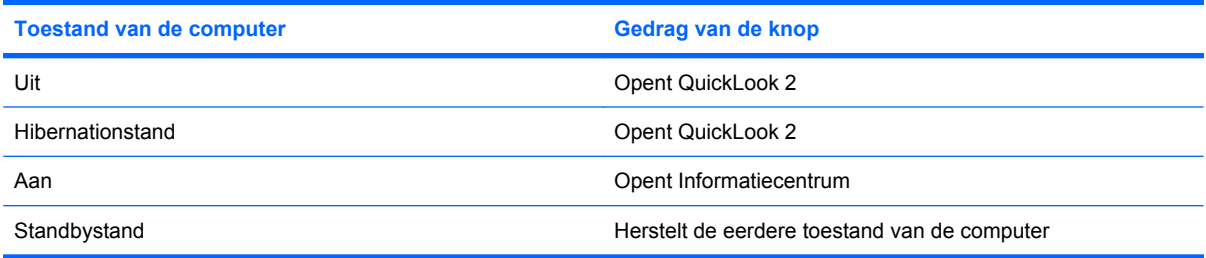

### **Meer informatie**

Raadpleeg de helpfunctie van de QuickLook 2-software voor meer informatie over het configureren en gebruiken van QuickLook 2.

## <span id="page-14-0"></span>**5 Toetsenblok gebruiken**

De computer heeft een geïntegreerd numeriek toetsenblok en ondersteunt tevens een optioneel extern numeriek toetsenblok of een optioneel extern toetsenbord met een numeriek toetsenblok.

**OPMERKING:** Uw computer kan er iets anders uitzien dan de in dit gedeelte afgebeelde computer.

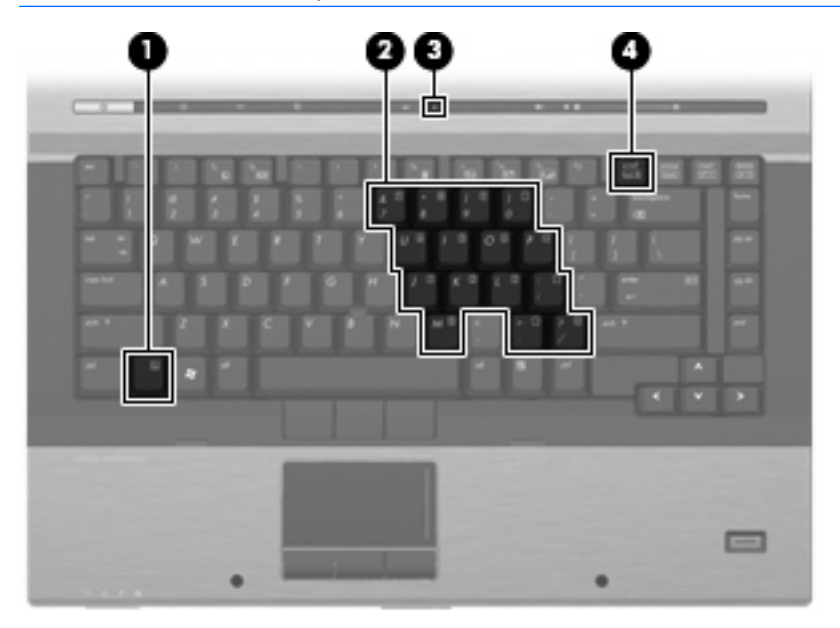

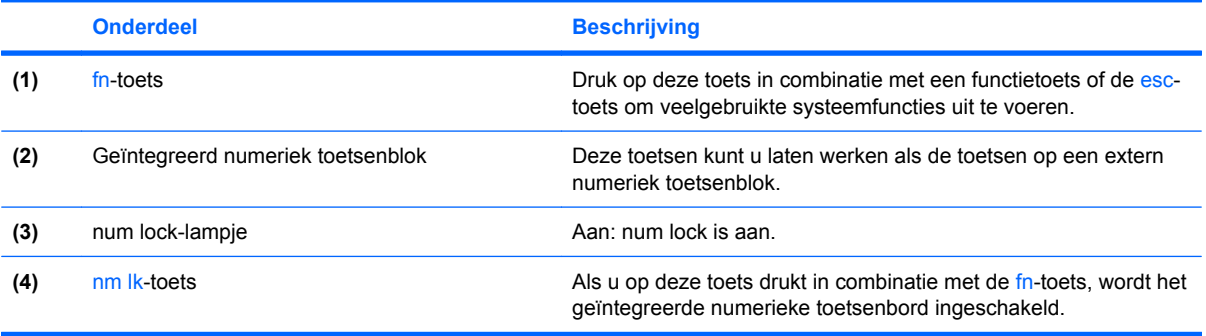

### <span id="page-15-0"></span>**Geïntegreerd numeriek toetsenblok gebruiken**

U kunt de vijftien toetsen van het geïntegreerde numerieke toetsenblok op dezelfde manier gebruiken als de toetsen van een extern toetsenblok. Wanneer het geïntegreerde numerieke toetsenblok is ingeschakeld, voert u met elke toets van dit toetsenblok de functie uit die wordt aangegeven door het pictogram in de rechterbovenhoek van de toets.

### **Geïntegreerd numeriek toetsenblok in- en uitschakelen**

Druk op fn+num lk om het geïntegreerde numerieke toetsenblok in te schakelen. Het num lock-lampje gaat aan. Druk nogmaals op fn+num lk om de toetsen weer in hun standaardwerking te gebruiken.

**EX OPMERKING:** Het geïntegreerde numerieke toetsenblok functioneert niet wanneer een extern toetsenbord of een extern numeriek toetsenbord is aangesloten op de computer of een optioneel dockingapparaat.

### **Schakelen tussen functies van toetsen op het geïntegreerde toetsenblok**

U kunt tijdelijk schakelen tussen de standaardwerking van de toetsen van het geïntegreerde numerieke toetsenblok en de numerieke functie. Gebruik hiervoor de toets fn of de toetsencombinatie fn+shift.

- Als u de toetsenblokfunctie van een toetsenbloktoets wilt activeren wanneer het toetsenblok is uitgeschakeld, houdt u de fn-toets ingedrukt terwijl u op de toetsenbloktoets drukt.
- Wanneer het toetsenblok is ingeschakeld, gebruikt u de toetsenbloktoetsen als volgt tijdelijk als standaardtoetsen:
	- Houd de fn-toets ingedrukt en druk op de toetsenbloktoets om kleine letters te typen.
	- Houd de toetsen fn+shift ingedrukt om hoofdletters te typen.

### <span id="page-16-0"></span>**Optioneel extern numeriek toetsenblok gebruiken**

Voor de meeste externe numerieke toetsenblokken geldt dat de werking van de toetsen afhangt van het wel of niet ingeschakeld zijn van num lock (num lock is standaard uitgeschakeld). Bijvoorbeeld:

- Wanneer num lock is ingeschakeld, kunt u met de meeste toetsenbloktoetsen cijfers typen.
- Wanneer num lock is uitgeschakeld, werken de meeste toetsenbloktoetsen als pijltoetsen, page up-toets of page down-toets.

Wanneer num lock op een extern toetsenblok wordt ingeschakeld, gaat het num lock-lampje op de computer branden. Wanneer num lock op een extern toetsenblok wordt uitgeschakeld, gaat het num lock-lampje op de computer uit.

U schakelt als volgt num lock in of uit tijdens het werken op een extern toetsenblok:

▲ Druk op de toets num lk op het externe toetsenblok, niet op het toetsenbord van de computer.

## <span id="page-17-0"></span>**6 Touchpad en toetsenbord reinigen**

Als het touchpad vies of vettig wordt, is het mogelijk dat de aanwijzer onverwachte bewegingen gaat maken. U kunt dit vermijden door het touchpad te reinigen met een vochtige doek en uw handen regelmatig te wassen wanneer u met de computer werkt.

**WAARSCHUWING!** Gebruik geen stofzuigeraccessoires om het toetsenbord te reinigen, om het risico van een elektrische schok of schade aan interne onderdelen te beperken. Een stofzuiger kan stofdeeltjes op het oppervlak van het toetsenbord achterlaten.

Reinig het toetsenbord regelmatig om te voorkomen dat toetsen blijven steken en om stof, pluisjes en kruimels te verwijderen die onder de toetsen terechtkomen. U kunt een spuitbus met perslucht en een rietje gebruiken om lucht om en onder de toetsen te blazen en vuil te verwijderen.

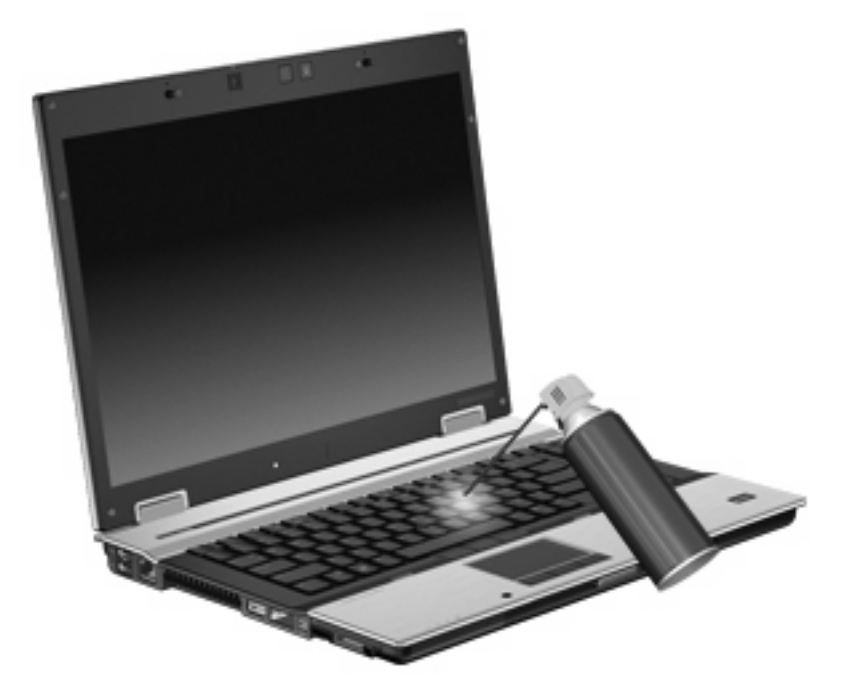

## <span id="page-18-0"></span>**Index**

### **A**

Aanwijsapparaten voorkeuren instellen [2](#page-5-0) Acculading, informatie [5](#page-8-0)

#### **B**

Beeldscherm beeld, schakelen [5](#page-8-0) helderheid instellen, hotkeys [5](#page-8-0) Beeldscherm, schakelen [5](#page-8-0)

### **C**

**Cursorbesturing** gebruiken [2](#page-5-0) herkennen [1](#page-4-0)

### **E**

EasyPoint-muisbesturing gebruiken [2](#page-5-0) EasyPoint-muisbesturing, gebruiken [1](#page-4-0) EasyPoint-muisbesturing, herkennen [1](#page-4-0) EasyPoint-muisbesturing, knoppen, herkennen [1,](#page-4-0) [2](#page-5-0)

### **F**

fn-toets [3](#page-6-0) Functietoetsen [3](#page-6-0)

#### **H**

HDMI [5](#page-8-0) Helderheid instellen, hotkeys [5](#page-8-0) **Hotkeys** acculading, informatie [5](#page-8-0) beschrijving [3](#page-6-0) gebruiken [4](#page-7-0) helderheid van beeldscherm verhogen [5](#page-8-0)

helderheid van beeldscherm verlagen [5](#page-8-0) omgevingslichtsensor [3,](#page-6-0) [5](#page-8-0) schakelen tussen beeldschermen [5](#page-8-0) standbystand activeren [4](#page-7-0) systeeminformatie weergeven [4](#page-7-0) Hotkey voor systeeminformatie [4](#page-7-0) HP QuickLook 2 [9](#page-12-0)

### **I**

Infoknop [6](#page-9-0)

### **K**

Knoppen EasyPoint-muisbesturing [1](#page-4-0), [2](#page-5-0) infoknop [6](#page-9-0) presentatie [7](#page-10-0) Quick Launch [6](#page-9-0) touchpad [1](#page-4-0)

#### **M**

Muis, extern voorkeuren instellen [2](#page-5-0) Muis, externe aansluiten [2](#page-5-0)

### **N**

Num lock, extern toetsenblok [13](#page-16-0)

### **O**

**P**

Omgevingslichtsensor hotkey [3](#page-6-0), [5](#page-8-0)

Presentatieknop [7](#page-10-0)

### **Q**

Quick Launch Buttons [6](#page-9-0)

Quick Launch Buttons, configuratiescherm [6](#page-9-0) QuickLook [9](#page-12-0)

#### **S**

Schuifzones, van touchpad [1](#page-4-0) Standbystand, hotkey [4](#page-7-0)

#### **T**

Toetsenblok, extern gebruiken [13](#page-16-0) num lock [13](#page-16-0) Toetsenblok, geïntegreerd gebruiken [12](#page-15-0) herkennen [11](#page-14-0) in- en uitschakelen [12](#page-15-0) schakelen tussen functies van toetsen [12](#page-15-0) Toetsenbordhotkeys, herkennen [3](#page-6-0) Touchpad gebruiken [2](#page-5-0) schuifzones [1](#page-4-0) Touchpad,herkennen [1](#page-4-0) Touchpadknoppen, herkennen [1](#page-4-0)

### **V**

Video-overdrachtstypen [5](#page-8-0)

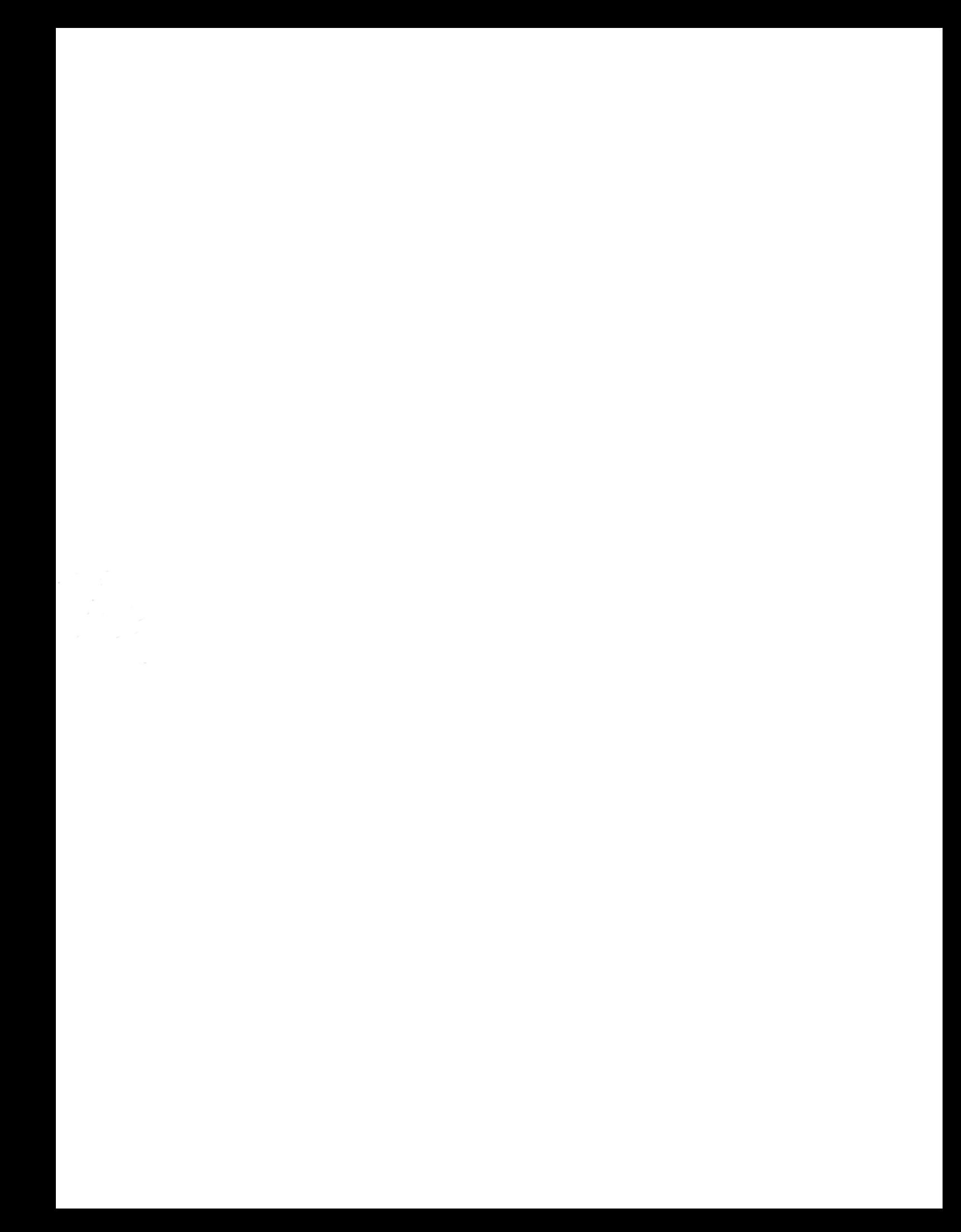